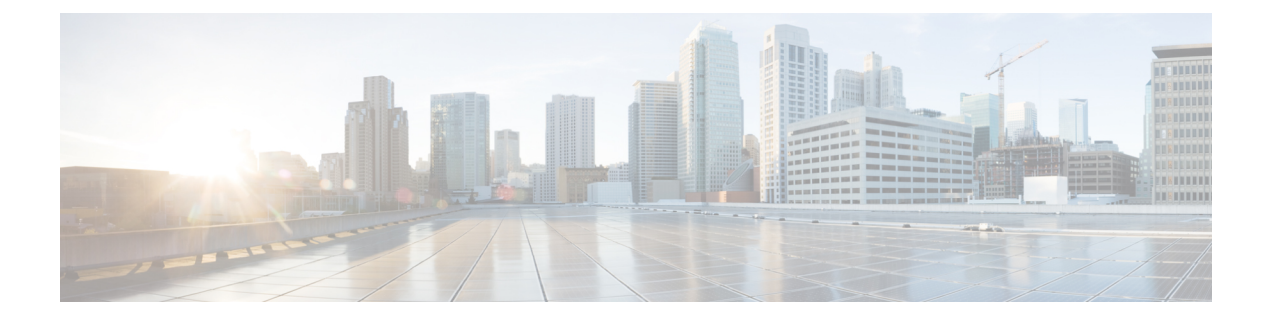

# **Contactpersonen**

- [Bedrijfstelefoonlijst,](#page-0-0) op pagina 1
- Persoonlijke [telefoonlijst,](#page-0-1) op pagina 1
- Cisco Web [Dialer,](#page-4-0) op pagina 5

# <span id="page-0-0"></span>**Bedrijfstelefoonlijst**

U kunt het nummer van een collega opzoeken op uw telefoon, zodat u diegene gemakkelijker kunt bellen. Uw beheerder stelt de telefoonlijst in en onderhoudt deze.

### **Een contactpersoon in de bedrijfstelefoonlijst kiezen**

#### **Procedure**

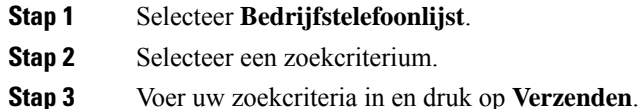

# <span id="page-0-1"></span>**Persoonlijke telefoonlijst**

Gebruik de persoonlijke telefoonlijst om de contactgegevens van vrienden, familie of collega's op te slaan. U kunt uw eigen contactpersonen toevoegen aan een persoonlijke telefoonlijst. U kunt speciale snelkeuzecodes toevoegen voor personen die u vaak belt.

U kunt uw persoonlijke telefoonlijst vanaf uw telefoon of vanaf het Self Care Portal instellen. Gebruik uw telefoon om snelkeuzecodes toe te wijzen aan contactpersonen in uw telefoonboek.

#### **Verwante onderwerpen**

Self Care [Portal](cs78_b_conference-7832-user-guide-cucm_chapter1.pdf#nameddest=unique_31)

### **Aan- en afmelden bij de persoonlijke telefoonlijst**

#### **Voordat u begint**

Voordat u zich bij uw persoonlijke telefoonlijst kunt aanmelden, hebt u een gebruikers-id en pincode nodig. Neem contact op met uw beheerder als u deze informatie niet hebt.

#### **Procedure**

- **Stap 1** Druk op **Contactpersonen** .
- **Stap 2** Selecteer **Persoonlijke telefoonlijst**.
- **Stap 3** Voer uw gebruikers-id en pincode in en druk op **Verzenden**.
- **Stap 4** Als u zich wilt afmelden, selecteert u **Afmelden**, drukt u op **Kiezen** en drukt u vervolgens op **OK**.

### **Een nieuwe contactpersoon toevoegen aan uw persoonlijke telefoonlijst**

#### **Procedure**

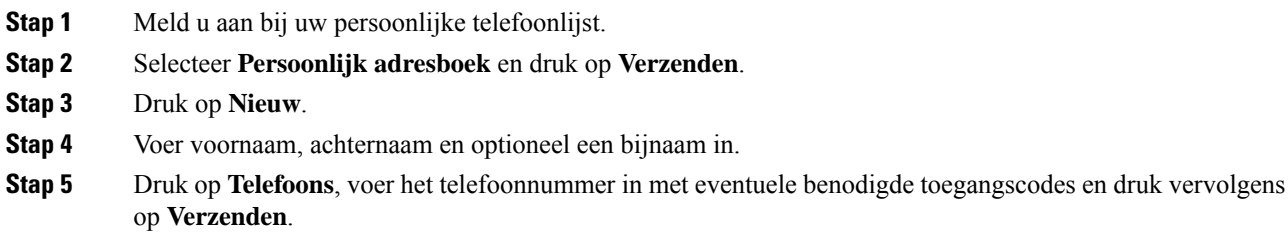

### **Zoeken naar een contactpersoon in uw persoonlijke telefoonlijst**

#### **Procedure**

- **Stap 1** Druk op **Contactpersonen** .
- **Stap 2** Meld u aan bij uw persoonlijke telefoonlijst.
- **Stap 3** Selecteer **Persoonlijk adresboek**.
- **Stap 4** Selecteer een zoekcriterium.
- **Stap 5** Voer uw zoekcriteria in en druk op **Verzenden**.

Ш

## **Een contactpersoon in uw persoonlijke telefoonlijst bellen**

#### **Procedure**

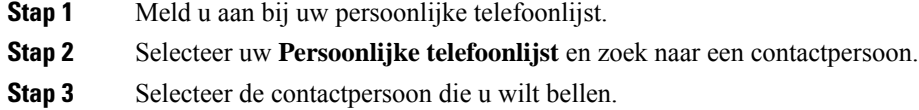

### **Een snelkeuzecode toewijzen aan een contactpersoon**

Een snelkeuzecode zorgt dat u een contactpersoon eenvoudiger kunt bellen.

#### **Procedure**

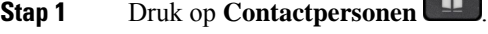

- **Stap 2** Meld u aan bij uw persoonlijke telefoonlijst.
- **Stap 3** Selecteer **Persoonlijk adresboek**.
- **Stap 4** Selecteer een zoekcriterium.
- **Stap 5** Voer de zoekcriteria in en druk op **Verzenden**.
- **Stap 6** Selecteer de contactpersoon.
- **Stap 7** Druk op **Snelkiezen**.
- **Stap 8** Selecteer een nummer en druk op **Kiezen**.
- **Stap 9** Blader naar een niet-toegewezen snelkiesindex en druk op **Verzenden**.

**Contract Contract** 

## **Een contactpersoon bellen met een snelkeuzecode**

#### **Procedure**

- **Stap 1** Druk op **Contactpersonen**
- **Stap 2** Meld u aan bij uw persoonlijke telefoonlijst.
- **Stap 3** Selecteer **Persoonlijke snelkeuzes** en blader naar een snelkeuzecode.

## **Een contactpersoon in uw persoonlijke telefoonlijst bewerken**

#### **Procedure**

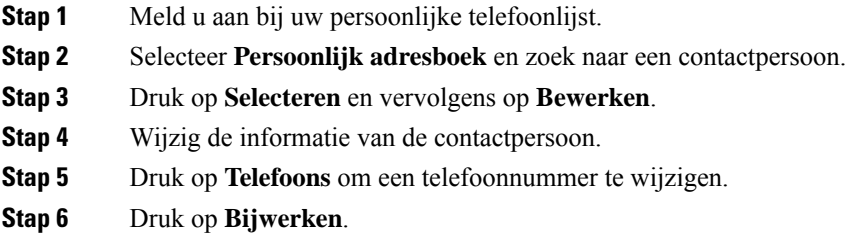

# **Een contactpersoon uit uw persoonlijke telefoonlijst verwijderen**

#### **Procedure**

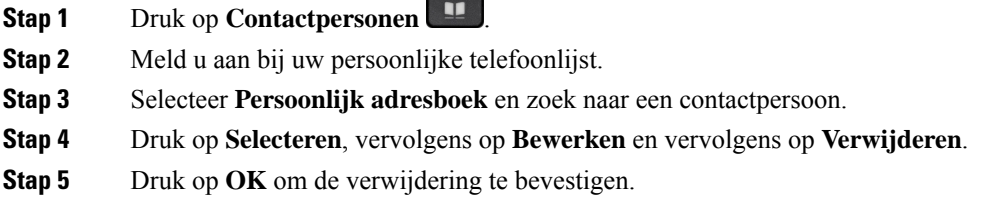

## **Een snelkeuzecode verwijderen**

#### **Procedure**

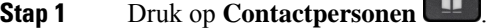

- **Stap 2** Meld u aan bij uw persoonlijke telefoonlijst.
- **Stap 3** Selecteer **Persoonlijke snelkeuzes** en zoek naar een snelkeuzecode.

 $\blacksquare$ 

- **Stap 4** Selecteer de gewenste code en druk op **Verwijderen**.
- **Stap 5** Selecteer de index en druk op **Verwijderen**.

# <span id="page-4-0"></span>**Cisco Web Dialer**

U kunt Cisco Web Dialer, een webbrowser en uw Cisco IP-telefoon gebruiken om gesprekken te plaatsen vanuit web- en desktoptoepassingen. Gebruik uw webbrowser en ga naar een website of uw bedrijfstelefoonlijst en klik vervolgens op een telefoonnummer in een hyperlink om met uw gesprek te starten.

U hebt een gebruikers-id en wachtwoord nodig om een gesprek te plaatsen. Uw systeembeheerder kan u deze informatie geven. Nieuwe gebruikers moeten hun voorkeuren instellen voordat ze een gesprek plaatsen.

Meer informatie vindt u in het document "Cisco Web Dialer" in [https://www.cisco.com/c/en/us/support/](https://www.cisco.com/c/en/us/support/unified-communications/unified-communications-manager-callmanager/products-installation-and-configuration-guides-list.html) [unified-communications/unified-communications-manager-callmanager/](https://www.cisco.com/c/en/us/support/unified-communications/unified-communications-manager-callmanager/products-installation-and-configuration-guides-list.html) [products-installation-and-configuration-guides-list.html](https://www.cisco.com/c/en/us/support/unified-communications/unified-communications-manager-callmanager/products-installation-and-configuration-guides-list.html)

 $\mathbf{l}$ 

i.